### **Étape 4 : Téléversement des pièces justificatives**

1. Cliquer sur le dossier **« 2022-2023 »** puis sur l'onglet **« Pièces justificatives »,** ensuite téléverser les documents obligatoires exigés par le système à savoir :

- Les copies certifiées conformes des bulletins de notes de la classe de terminale ;
- La copie certifiée conforme du relevé de notes au baccalauréat ;
- La copie certifiée conforme du certificat d'admission au baccalauréat ;
- La préinscription ou attestation d'inscription pour l'année suivante ;
- La facture proforma des frais de scolarité pour les établissements supérieurs privés.

Bravo, vous êtes maintenant arrivés au terme de la procédure.

eBourse, un outil de l'Agence Nationale des Bourses du Gabon au service de la jeunesse

**Nous contacter**

# **061 00 40 71 ou 060 00 87 65 ANBG GABON** Agence Nationale des Bourses du Gabon @ANBG\_Gabon Agence Nationale des Bourses du Gabon @anbg\_gabon www.anbg.ga

**Fanbg GUIDE DE PROCÉDURE** 

**BACCALAUREAT ÉTRANGER** 

### **BACHELIERS SESSION 2022**

## **Du 04 Juillet au 15 Août**

Faites votre demande bourse en ligne  $\mathbf 0$ 

# **Les étapes à suivre**

### **Étape 1 : Activation du compte**

1. Se connecter sur www.anbg.online pour accéder à **eBourse** :

2. Cliquer sur **« je suis bachelier 2022 »** ;

3. Choisir **« j'ai un baccalauréat non Gabonais au Gabon ou hors du Gabon. (Je crée mon compte) »** ;

4. Renseigner le formulaire **« Test de validité de l'adresse mail » (votre adresse mail doit être valide et accessible.** (Ex jeanpierre2023@gmail.com), puis cliquer sur **« envoyer mon code »** ;

5. Récupérer votre code de validation dans votre boîte mail ;

6. Renseigner votre code de validation, puis cliquer sur **« valider l'inscription »** ;

7. Compléter le **« formulaire de création de compte »** en renseignant les informations y relatives, puis cliquer sur **« suivant »** ;

8. Remplir le formulaire de **« renseignements sur les parents d'élèves »**, puis cliquer sur **« valider ».**

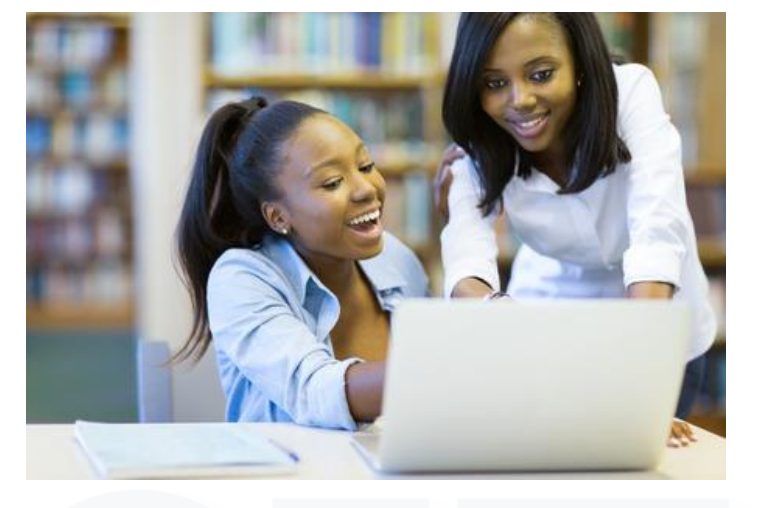

### **Étape 2 : Téléversement des pièces d'éligibilité**

1. Cliquer sur l'onglet « *documents administratifs* », puis téléverser les documents obligatoires exigés par le système à savoir :

- **01** photo d'identité sur fond blanc (toute photo non conforme sera systématiquement rejetée) ;
- **01** copie certifiée conforme de l'acte de naissance gabonais ;
- La copie certifiée conforme du certificat de nationalité et jugement déclaratif du tribunal ou décret de naturalisation pour tous ceux ayant acquis la nationalité gabonaise.

#### **Étape 3 : Demande de bourse**

1. Accéder au site [www.anbg.online](http://www.anbg.online/) pour se connecter à **eBourse** ;

2. Renseigner votre identifiant (adresse mail ou numéro de téléphone) et votre mot de passe ;

3. Cliquer sur « *Connecter* » pour accéder à votre espace **eBourse**:

4. Cliquer sur « *Nouvelle demande* » située en dessous de la photo pour faire apparaître une nouvelle fenêtre à droite de votre écran ;

5. Renseigner tous les champs du formulaire de « *fiche de demande* **»**, en spécifiant le **pays d'étude, l'établissement supérieur** et **la discipline**, **le coût annuel de la scolarité en Francs CFA** puis cliquer sur « *enregistrer* » pour finaliser votre demande.

A la suite de cette action, l'apprenant reçoit dans sa boîte mail une notification de félicitations.

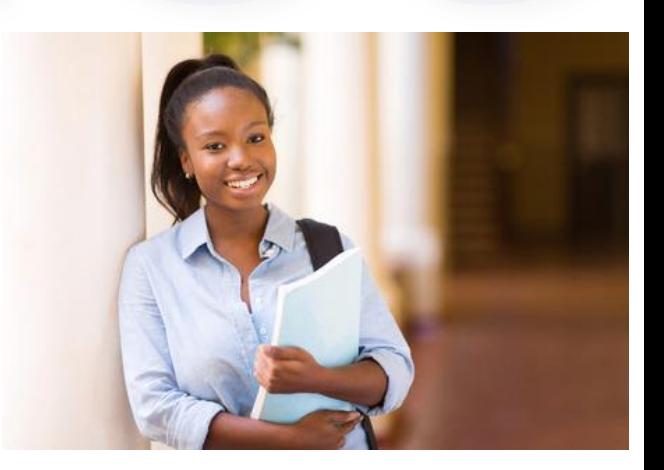